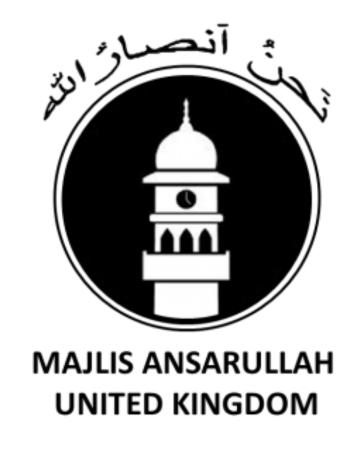

Department of

# Information Technology

A quick-start guide to your:

- ✓ Official Email Account Access
- ✓ AMIS portal

V1.2

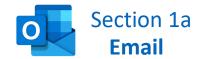

We use Microsoft O365 to handle or email infrastructure

### How to access your emails

STEP 1 In your internet browser, copy & paste this url: <a href="https://www.office.com/">https://www.office.com/</a>

STEP 2 Enter your ANSARULLAH Email address: Something like this: maal.masroor@ansarullahuk.org

STEP 3 Enter your password: See your mobile phone SMS (text message)

All done!

### If you need to setup this email account on your phone/mobile-device:

- 1. Install the MS AUTHENTICATOR APP on your device
- 2. On your device, select to ADD A NEW EMAIL ACCOUNT
- 3. Follow the instructions as prompted
- 4. The following slides are intended to assist you

Need more help?
Complete the form using this url:
https://helpdesk.ansarullahuk.org/support-form/

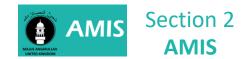

We use AMIS – Ansarullah Management Information Systems for

- ✓ Monthly Reports
- ✓ Tajneed
- ✓ Income
- ✓ Individual Member Questionnaire Statistics
- ✓ Taleem Paper Statistics

#### **How to access AMIS**

STEP 1 In your internet browser, copy & paste this url: https://connect.ansarullah.co.uk/

STEP 2 Enter your AMIS username:
You received this in the reply to the ticket you initially raised

STEP 3 Enter your AMIS password: You received this in the reply to the ticket you initially raised

All done!

Need more help?
Complete the form using this url:
https://helpdesk.ansarullahuk.org/support-form/

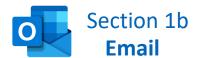

## Email setup on your mobile phone/device

STEP 1 Search for "Microsoft Authenticator" from your google play or app store on your phone/mobile, and then INSTALL the app

STEP 2 Add a NEW EMAIL account on your phone/device

## **Using Android**

- Open your existing email client
- Find and click SETTINGS
- Click ADD ACCOUNT
- Select EXCHANGE
- Type your email address
- Type you Email Password
- Click Sign-in
- Follow the prompts

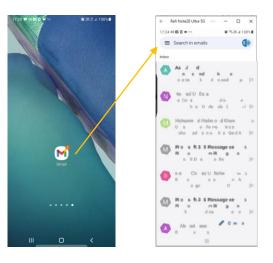

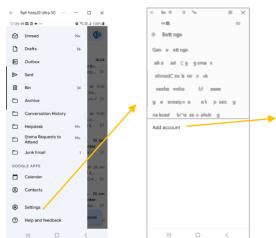

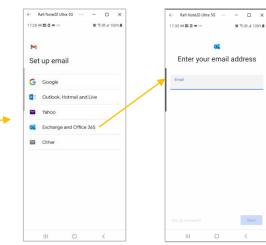

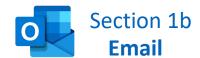

# Email setup on your mobile phone/device

## **Using iOS**

- Open SETTINGS
- Click MAIL
- Click ACCOUNTS
- Click ADD ACCOUNT
- Click MICROSOFT EXCHANGE
- Follow the prompts

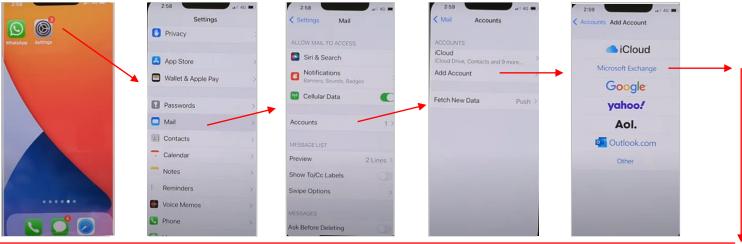

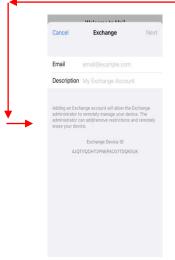

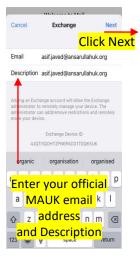

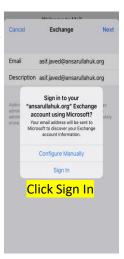

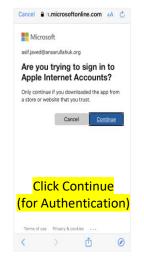

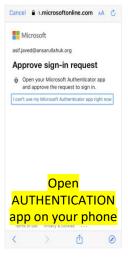

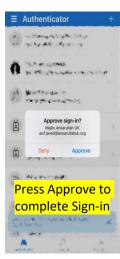

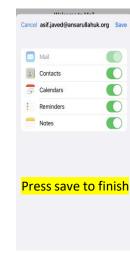